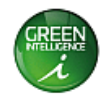

## **TMS Graphical User Interface (GUI) Instructions For the Thermal Management System (TMS)**

## **Part Number: TMSB00000-01**

Fan speed controller, 1 to 4 fans, 11-57V supply, highly configurable, alarm monitoring, enclosure

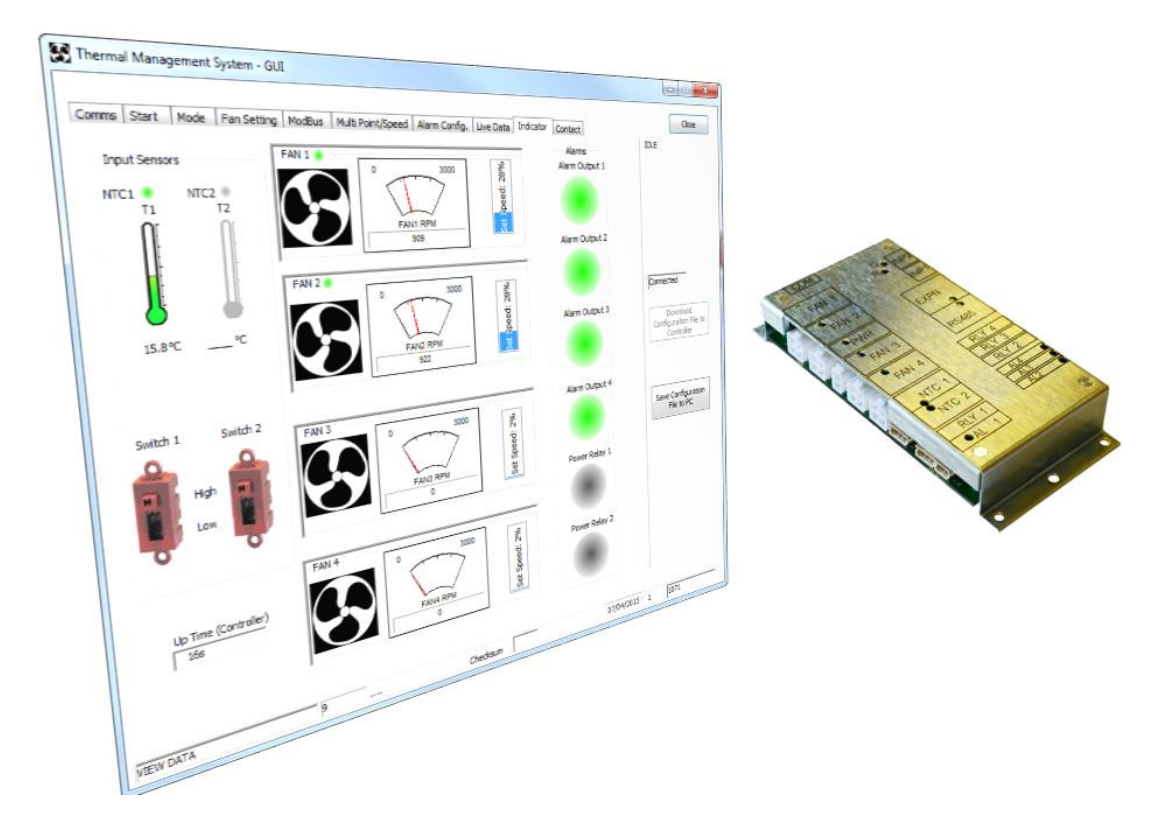

**Copyright (c) ebm-papst UK Ltd 2015 This document, including any concepts or techniques used, is the intellectual property of ebm-papst UK Ltd.**

> **ebm-papst UK Ltd Chelmsford Business Park Chelmsford Essex CM2 5EZ**

**Tel: +44 (0) 1245 468555 Fax: +44 (0) 1245 466336**

**www.ebmpapst.co.uk**

The most recent version of this document is available for download at: www.ebmpapst.co.uk

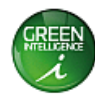

## **INDEX** *SUMMARY***[........................................................................................................................](#page-2-0) 3** *[INSTALLATION OF GUI ON PC AND INITIAL OPERATION](#page-2-1)***......................................... 3** USB INTERFACE DRIVER SOFTWARE INSTALLATION INSTRUCTIONS [...........................................](#page-3-0) 4 *SUMMARY OF MAIN TABS OF THE GUI***[.......................................................................](#page-3-1) 4** *COM PORT***[.......................................................................................................................](#page-5-0) 6** *START TAB***[......................................................................................................................](#page-6-0) 7** *MODE* **[...............................................................................................................................](#page-8-0) 9** *FAN SETTING* **[................................................................................................................](#page-9-0) 10** *MODBUS* **[........................................................................................................................](#page-10-0) 11** *MULTI POINT/SPEED***[....................................................................................................](#page-11-0) 12** *ALARM CONFIGURATION***[............................................................................................](#page-12-0) 13** *LIVE DATA* **[.....................................................................................................................](#page-14-0) 15** *INDICATORS***[..................................................................................................................](#page-15-0) 16**

*CONTACT DETAILS***[......................................................................................................](#page-16-0) 17**

#### DOCUMENT HISTORY

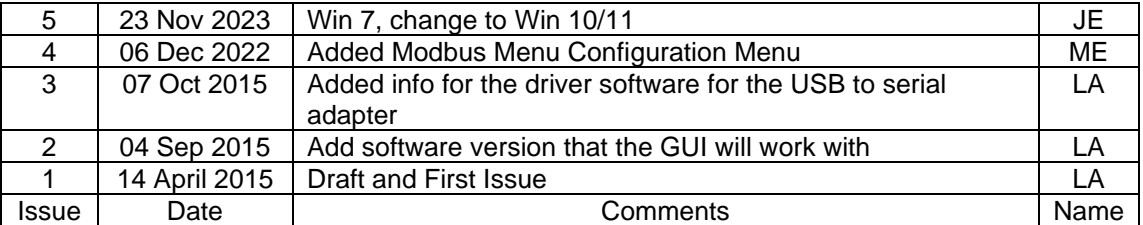

The master of this document is stored at ebm-papst Chelmsford, Essex, UK: T:\Design Projects\15148 - Controller GUI - epUK\Specifications\OMI

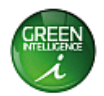

### <span id="page-2-0"></span>*1 Summary*

This document should be used in conjunction with the Operation and Maintenance Instructions for the Thermal Management System (TMS), document reference 210- OMI12093.

This document describes how to install a graphical User Interface (GUI) on a PC/Laptop and windows based tablet and how to configure a TMS using the GUI.

There are a number of ways in which the GUI software can be used

- The software can communicate on-line with a TMS controller to program or modify operational parameters
- The software can create and save operational parameters in a configuration file offline for later download to a TMS controller
- The software can upload the current configuration parameters to view, modify or save to a configuration file for later use
- The software can be used to download a pre-programmed configuration file to a TMS controller
- The software can restore the controller to its original factory default configuration file

**Note:** The current GUI version will only work with TMS controller programmed with 950- PRG11016 Issue 2.0.0 software version or later.

### <span id="page-2-1"></span>*2 Installation of GUI on PC and Initial Operation*

#### **Software:**

Download software from the following link [www.ebmpapst.co.uk](http://www.ebmpapst.co.uk/)

Unzip the file and find **setup.exe** file. Double click and follow the instructions on the screen. When finished either accept to run the application or start by clicking on the desktop icon

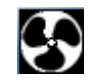

TMS-GUI desktop icon

When the GUI opens start at the Coms tab to connect the PC to TMS and initiate communication. For connection of cables between PC and TMS refer to the Hardware section below.

To fully configure the TMS work through the tabs at the top of the screen following the instructions shown for each tab, see sections 4 to 12 below

This software has been tested with PC's running Microsoft Windows 10 and 11 operating systems and will operate correctly with TMS controllers loaded with program number 950- PRG11016 1.0.85 or later.

#### **Hardware:**

For configuration, the TMS is designed to be connected to a PC using an ebm-papst supplied cable assembly ebm-papst part number 210-HAR11887, PC USB to TTL serial data adapter. The cable and the driver software have been tested with the TMS on MS Windows 10 and 11 operating systems. In an event when the PC does not automatically recognise the device cable, the appropriate driver program may require installation.

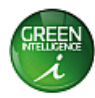

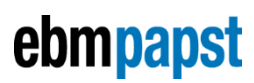

#### **USB Driver software Download:**

The USB adapter driver software is available from https://ftdichip.com/drivers/vcp-drivers/

#### <span id="page-3-0"></span>*USB Interface Driver Software Installation Instructions*

1) If necessary, double click on driver file to install the drivers for the configuration cable. The pop-up window shown below may be displayed briefly (file path will vary):

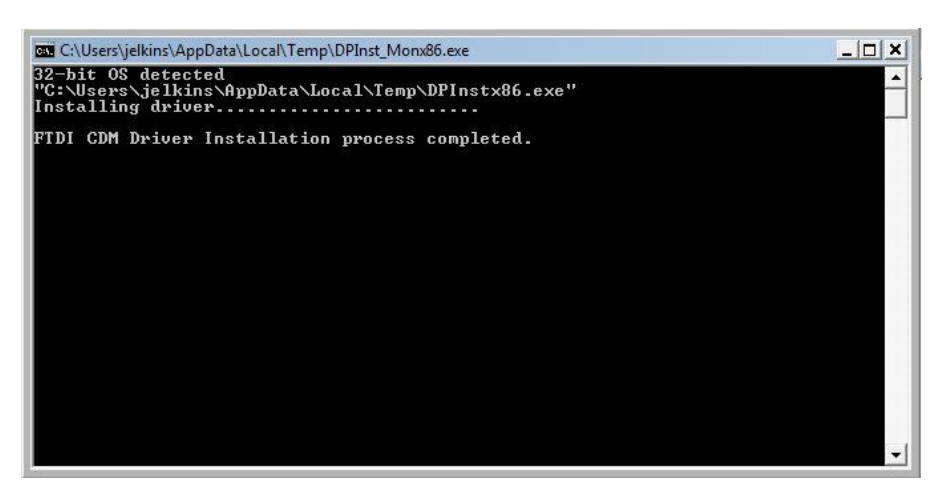

2) Plug the cable assembly ebm-papst part number 210-HAR11887 into a spare PC USB connector and connect the other end to a powered TMS control PCB "COM" connector.

### <span id="page-3-1"></span>*3 Summary of Main Tabs of the GUI*

• Comms

Configures the communication port on the PC and the connection to the TMS

**Start** 

Load a default blank configuration template

Read configuration file from the TMS

Open an existing configuration file stored on a PC or network

Download a configuration file to the TMS

Save a configuration file for later use

- Reset controller
- Restore factory defaults
- Mode

Set the operating mode

Fan setting

Set fan operation parameters

• Modbus

Set the Modbus parameters (if used)

Multi Point/Speed

Configure the fan response to the sensor input

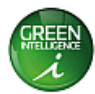

- Alarm Config.
	- Configure the alarm conditions and controller response
- Live data
	- A log of live and view tabulated live data
- **Indicators** 
	- A graphical view of live data
- Contact details for ebm-papst

### *Note: Volatile Memory Alert*

The information displayed in the GUI software is held in volatile memory which will be lost if the software is shut down. Similarly any changes to the control parameters are written to volatile memory and will not be automatically saved or downloaded to the TMS controller.

To ensure that data is not lost it is recommended that any work on the software is regularly downloaded to the TMS controller or saved to a configuration file. These two actions can be executed using one of the two software buttons on the right hand side of the screen. These software buttons are shown on every tab of the software.

- Download Configuration File to Controller
	- $\circ$  When the GUI software has been connected to the TMS controller this function overwrites the current parameters active on the TMS controller with the parameters in the GUI software. This process takes approximately 60 seconds.
- Save Configuration file to the PC
	- o This function saves the parameters active in the GUI software into a configuration file for later use. This process takes a few seconds.

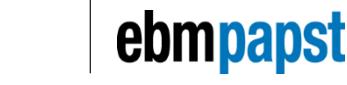

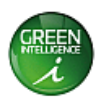

### <span id="page-5-0"></span>*4 COM Port*

This tab configures the port connection on the PC to the GUI software. The communication between the PC and the TMS controller is facilitated using a USB serial interface lead and the software will enable communication between the PC and the TMS when the correct COM port is specified.

When connecting to the TMS via the GUI software it is important to ensure that power is applied to the TMS and the USB interface lead is connected to both PC and TMS controller. The TMS should have power applied before launching the GUI software.

The serial interface lead should be assigned a COM port number between 1 & 9. The COM port number for the interface lead can be changed via the Device Manager which can be found in the computer's control panel.

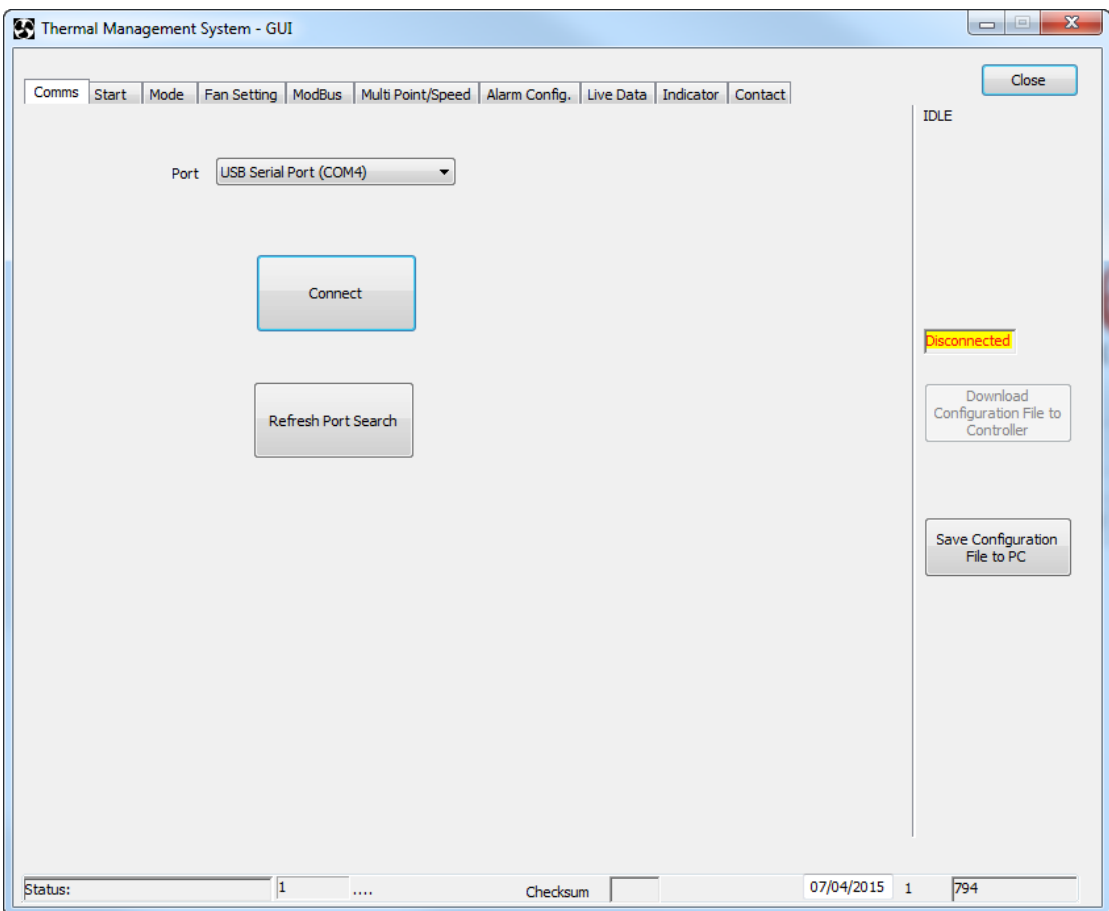

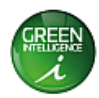

### <span id="page-6-0"></span>*5 Start Tab*

Once communication between PC and TMS controller has been successfully established, the options in the start tab allow you to define how the GUI will function.

The following actions can be undertaken and information seen in this tab;

- Default setting on software start up
	- o The GUI will be loaded with a standard template which will allow operational parameters for the TMS to be started from scratch
- Reload template
	- $\circ$  This function re-loads the standard template into the GUI clearing any previous configuration. It is recommended that any previous work is saved before executing this option (see "Save Configuration File to PC")
- Read Configuration File from Controller
	- o This function populates the GUI with the parameters currently active on the TMS controller
- Open existing Configuration File from PC
	- o This function populates the GUI with the parameters of a previously saved configuration file stored on the PC or other memory device
- Refresh Controller information
	- $\circ$  This function refreshes the information displayed in the Controller Information window with the active configuration file data in the TMS.
- Restart Controller
	- o This function causes the controller to reboot
- Restore TMS Default
	- o This function restores the parameters on the TMS to the factory default condition erasing any currently programmed profile

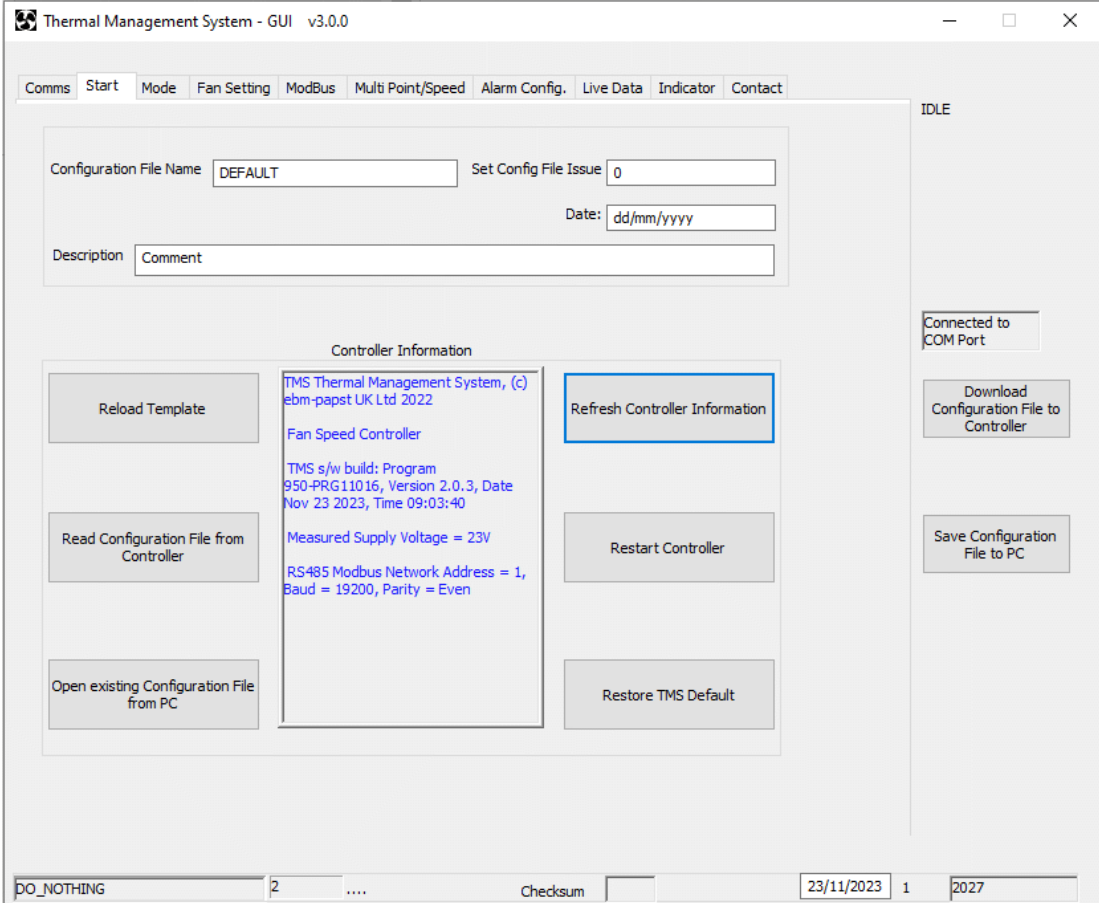

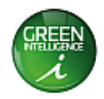

## *Controller Information*

The Controller information window shows hex file part number and issue date and RS485 settings of the connected TMS. The 'Refresh Controller Information' button only extracts the controller information to be shown in this window.

#### *Naming and saving your work*

When creating a new set of parameters to be downloaded to the TMS it is recommended that the configuration file is assigned a name, description, issue number and date. This data can be entered in the text boxes at the top of the page. It is also recommended to save the file at this point by pressing the 'save configuration file to PC' button. This will open a standard windows format file window where the location to save the configuration file can be chosen. Regularly saving the parameters to the configuration file will avoid the risk of losing work.

#### *Warning*

The standard template can be reloaded at any time by pressing the 'reload template' button. Up-loading the template, existing files or reading from the controller would overwrite any existing setting in the GUI's temporary memory. If that configuration file is required it should be saved using the 'save configuration file to PC' button before up-loading.

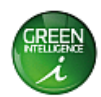

### <span id="page-8-0"></span>*6 Mode*

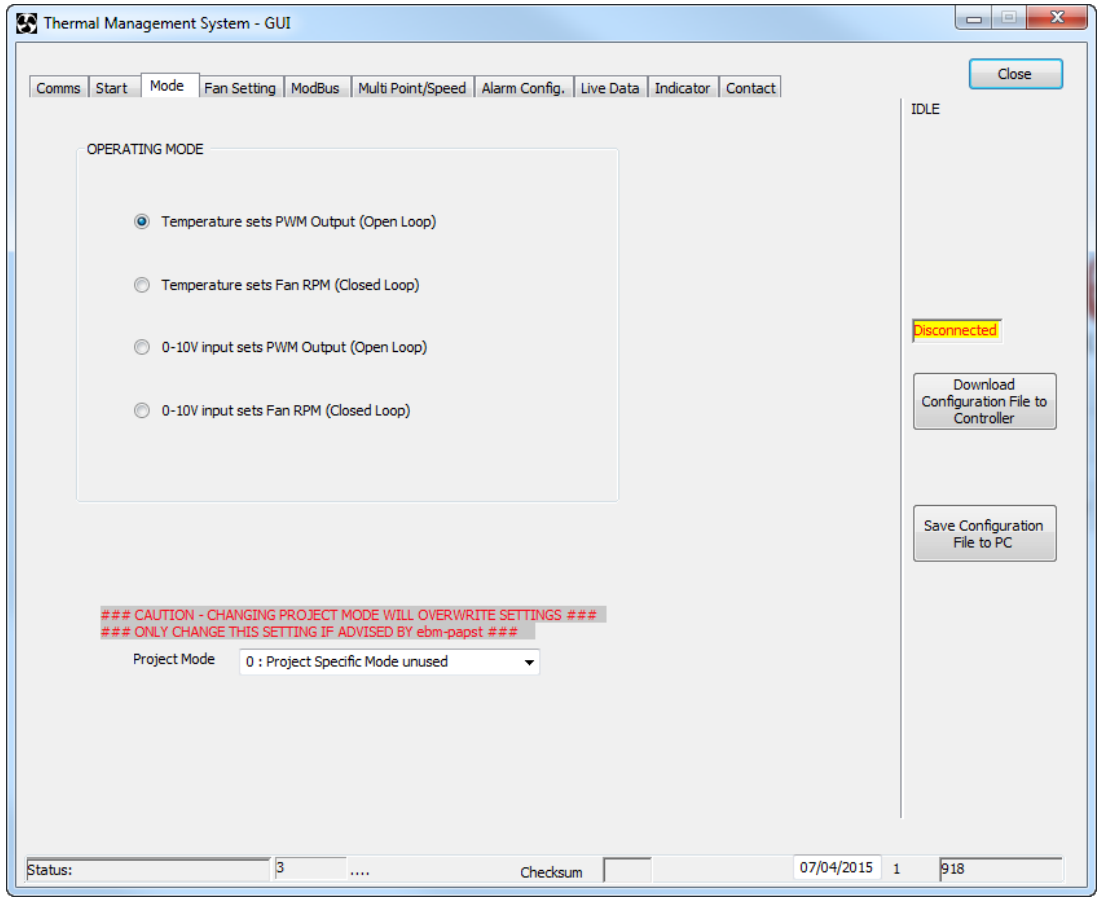

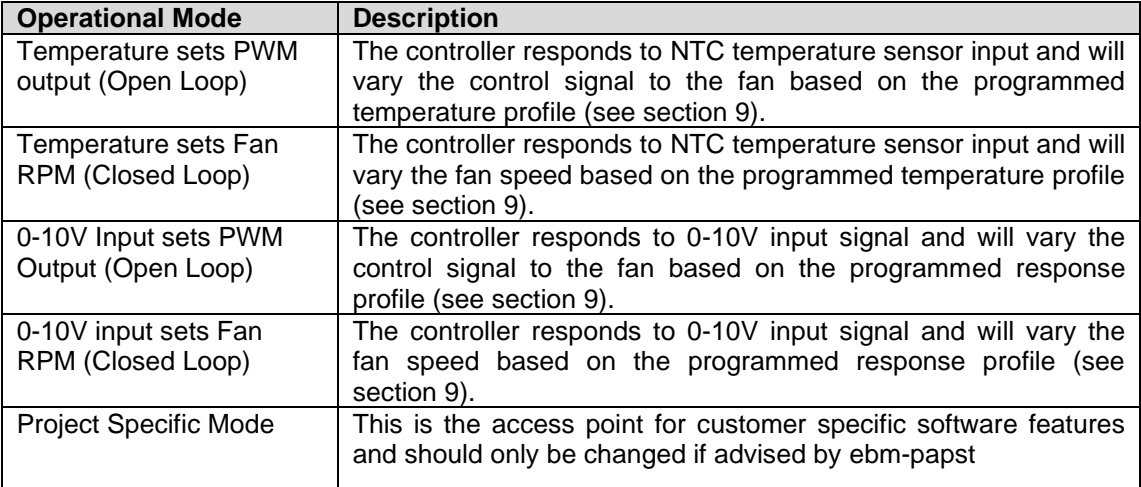

#### *Note*

Changing operating mode will reset many of the temperature / control and alarm parameters to default settings for the chosen mode.

<span id="page-9-0"></span>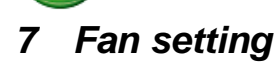

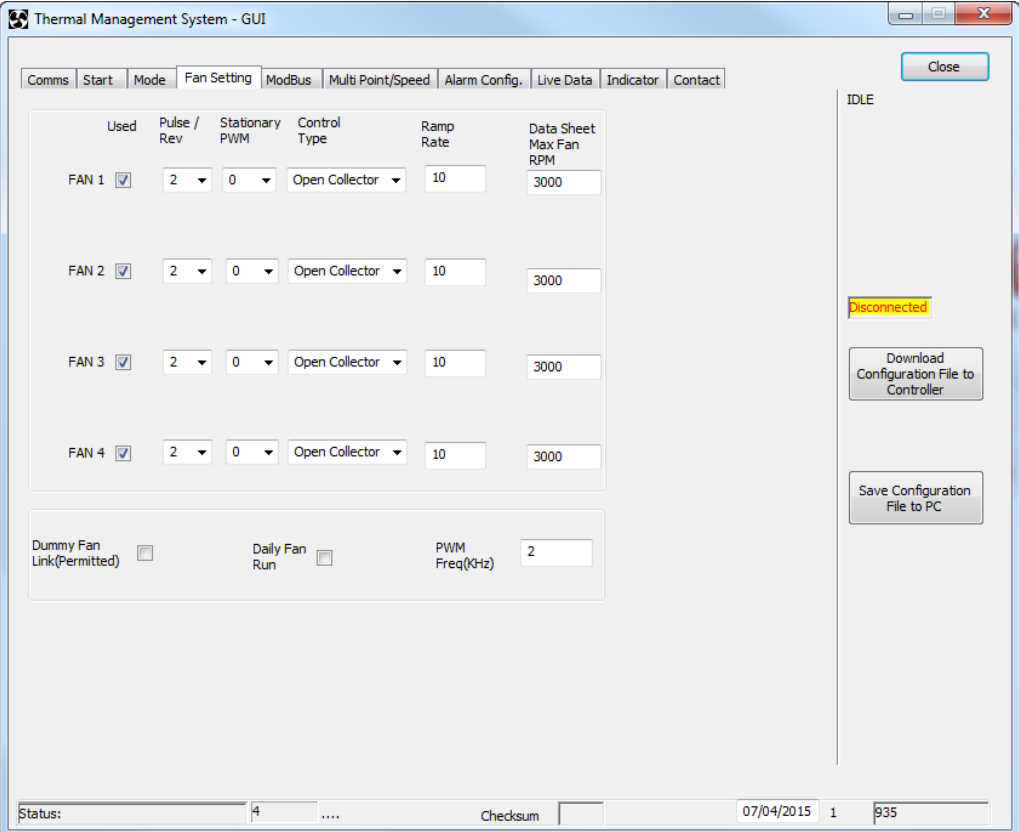

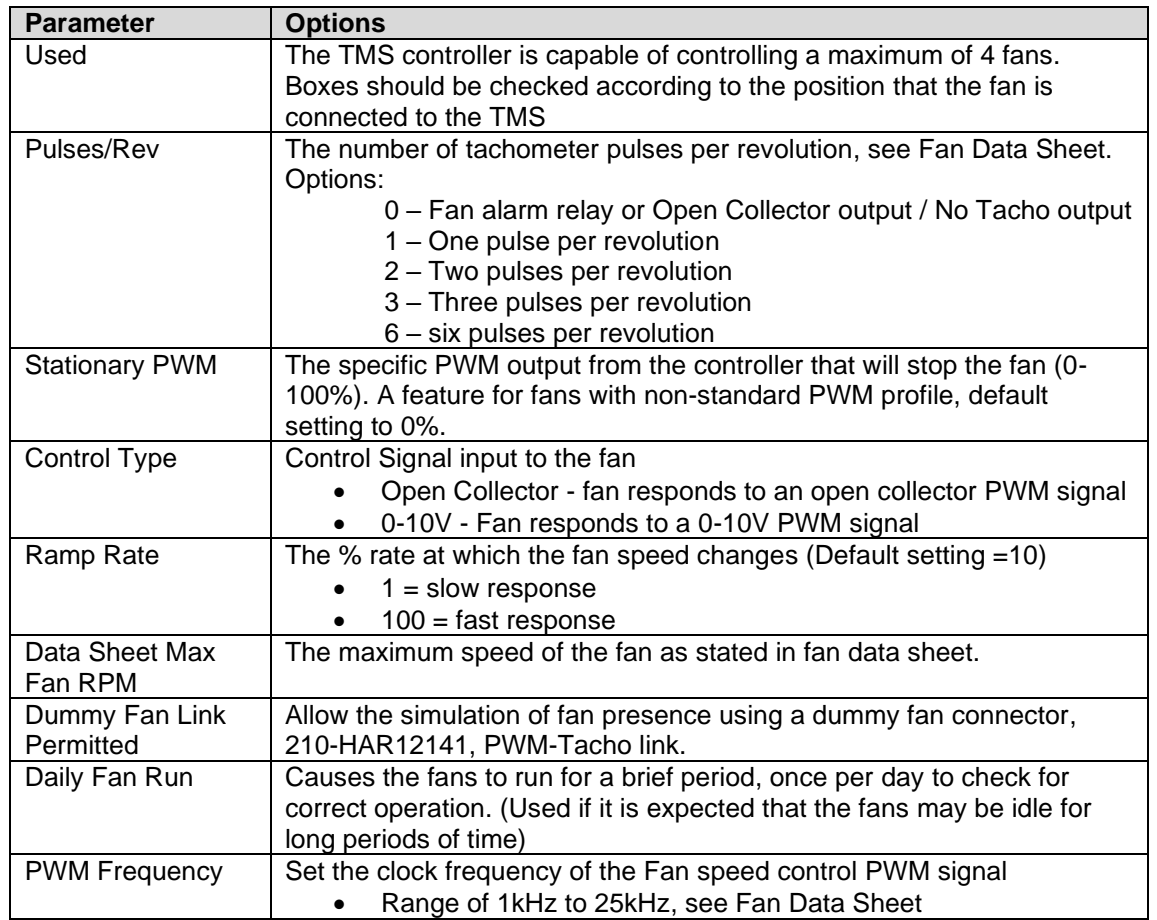

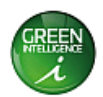

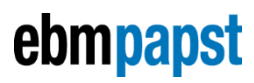

#### *Warning*

If the **Control Type** is incorrectly set to 0-10V when an Open Collector fan is fitted the maximum input control voltage limit may be exceeded which may damage the fan.

#### *Note*

To invert the control profile from positive *(Increasing %PWM output = Increasing speed)* to negative *(Increasing %PWM output = Decreasing speed)*, enter '100' in the "Stationary PWM" parameter setting. Consult fan data sheet for correct setting.

## <span id="page-10-0"></span>*8 Modbus*

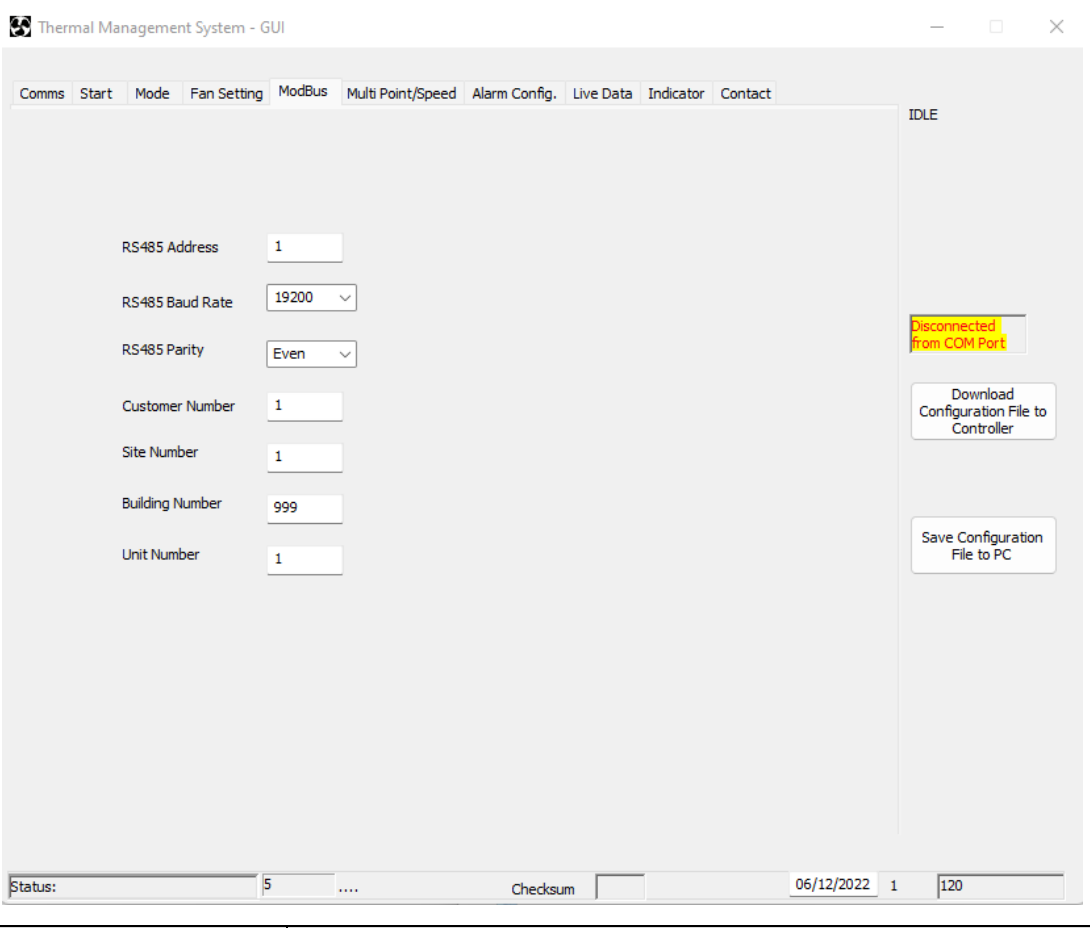

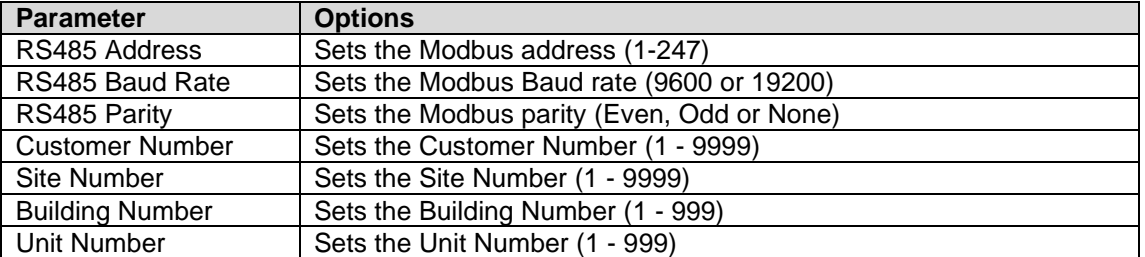

Use of the Modbus interface is optional.

Refer to document 210-OMI14013 TMS Modbus Interface Instructions for Modbus Register addresses.

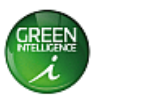

# <span id="page-11-0"></span>*9 Multi Point/Speed*

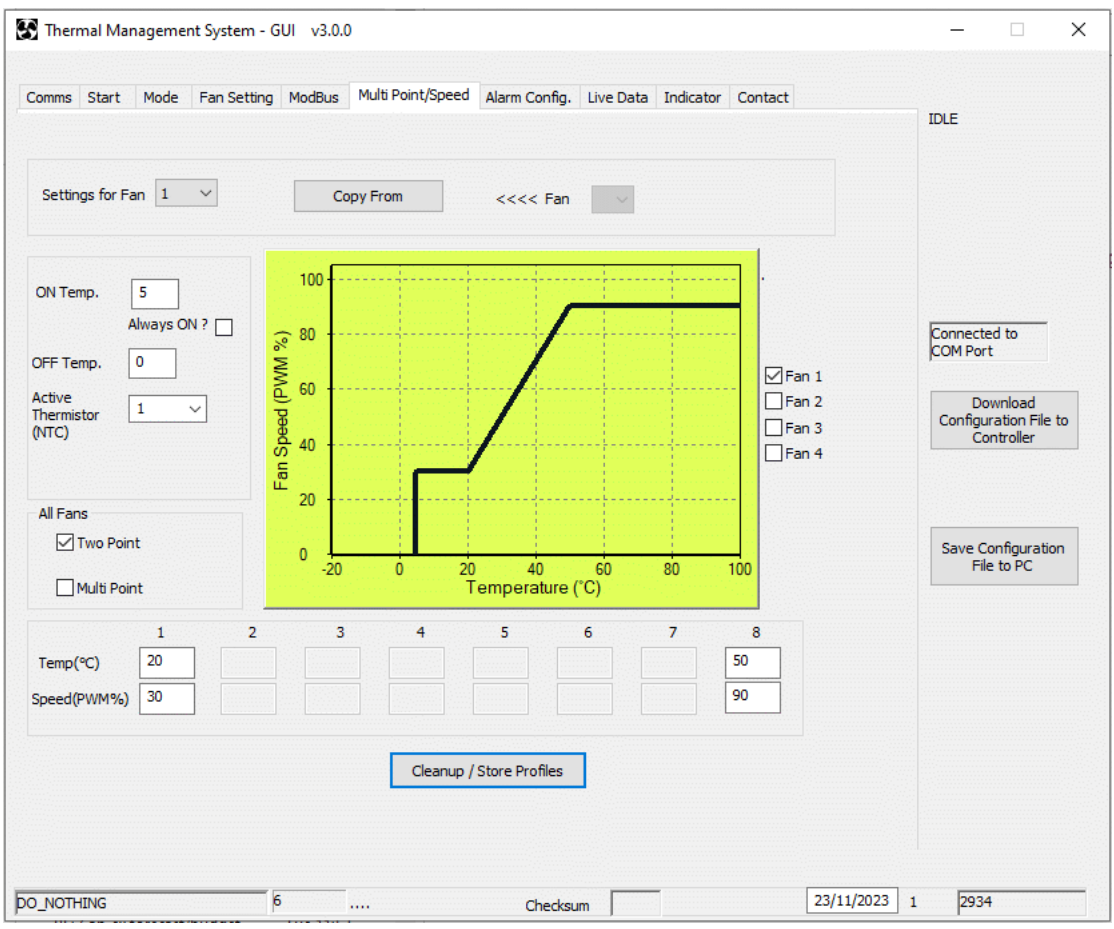

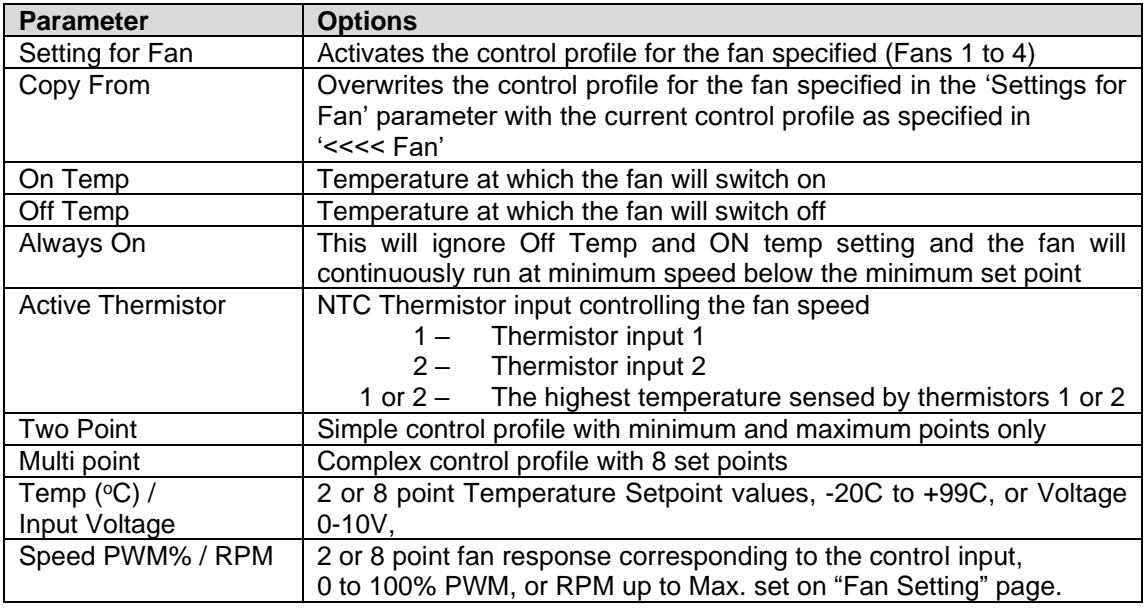

#### *Note*

It is important to use the 'Clean-up/Store Profiles' button to save the changes before downloading to the controller or saving to the PC.

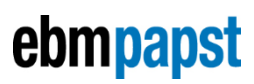

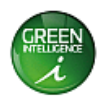

# <span id="page-12-0"></span>**10** *Alarm Configuration*

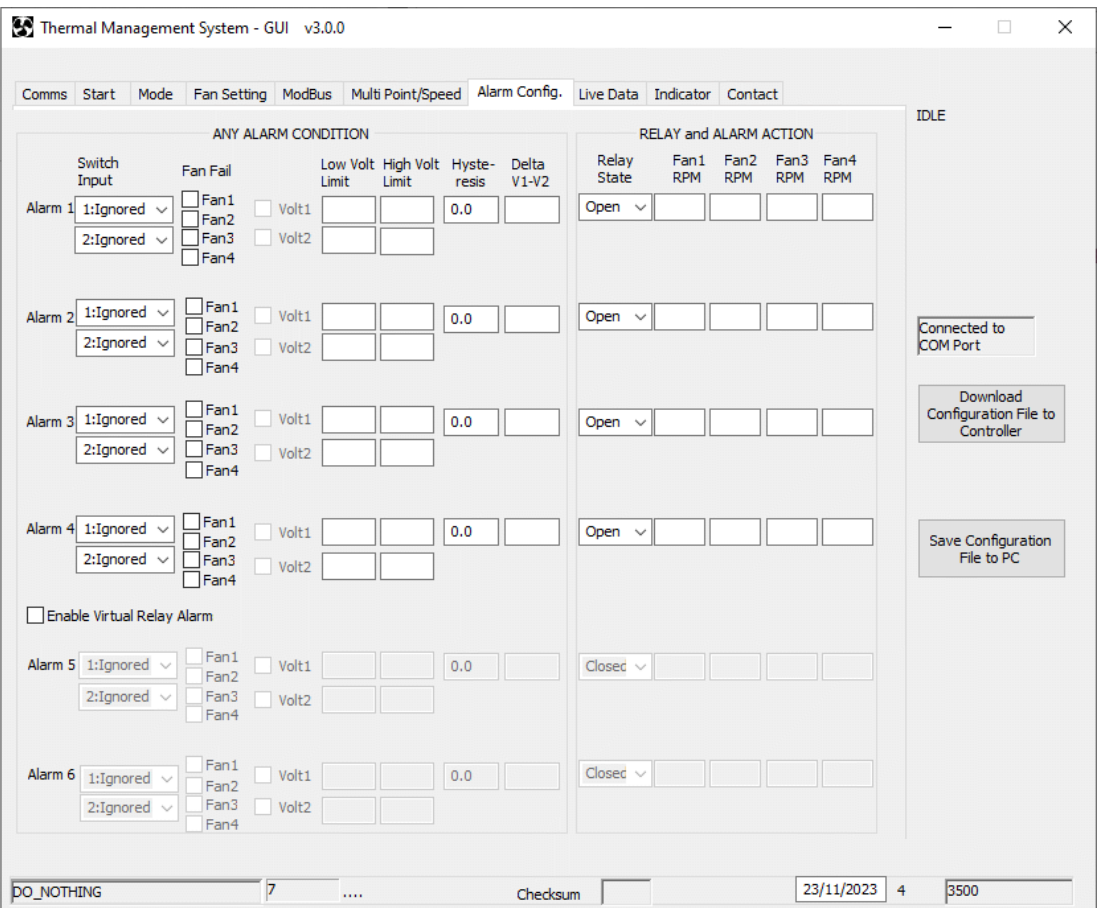

There are 4 standard alarm outputs and two optional additional on the TMS controller (*see Enable Virtual Relay Alarms)*. In an event of specified conditions with the fan(s) and NTC(s) and switch input(s), there can be consequent pre-set action(s). These alarm conditions are configurable within this Tab and consist of:

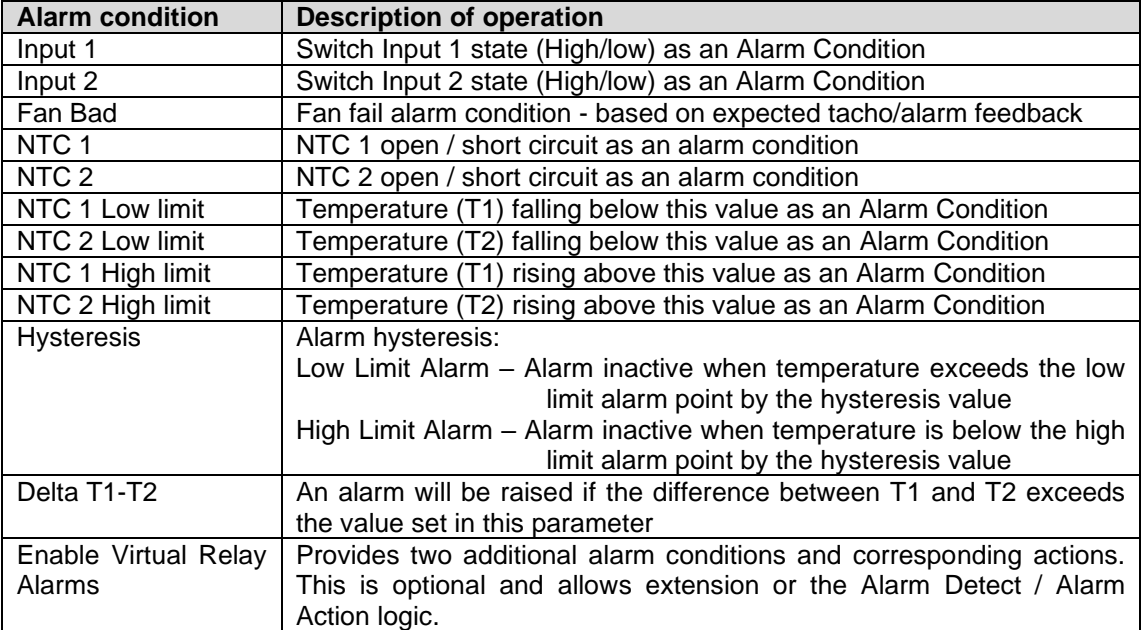

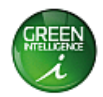

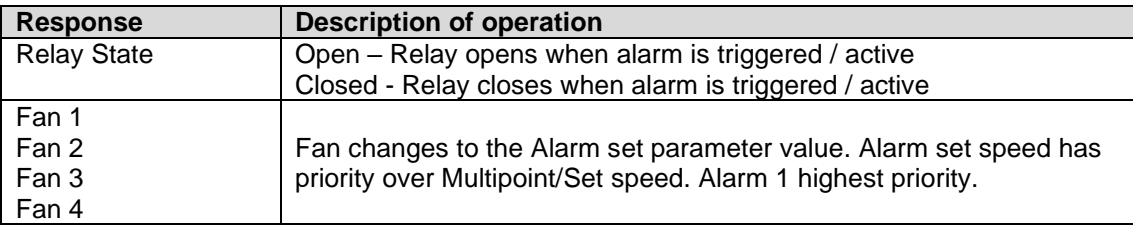

## *Example Alarm Condition*

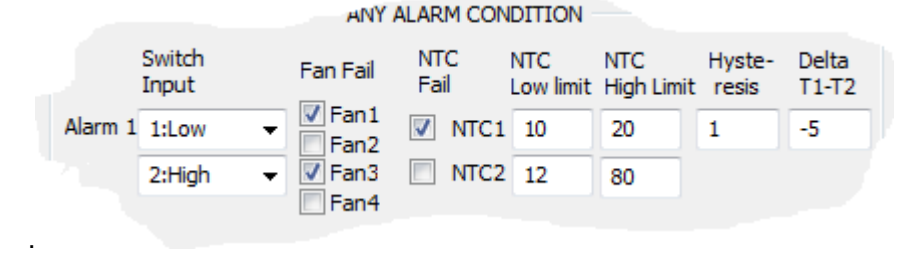

Alarm 1 will trigger if the controller senses any one of the following conditions:

- Switch input 1 experiences a Low signal (Switch input linked to 0V)
- Switch input 2 experiences a High signal (Switch input open/floating)
- Fan 1 fails (Based on the fan tacho/alarm output signal)
- Fan 3 fails (Based on the fan tacho/alarm output signal)
- NTC 1 fails (Open / short circuit)
- NTC 1 falls below 10 $\degree$ C Alarm off when temperature exceeds 11 $\degree$ C
- NTC 2 falls below  $12^{\circ}$ C Alarm off when temperature exceeds  $13^{\circ}$ C
- NTC 1 exceeds  $20^{\circ}$ C Alarm off when temperature falls below 19 $^{\circ}$ C
- NTC 2 exceeds  $80^{\circ}$ C Alarm off when temperature falls below  $79^{\circ}$ C
- The difference of temperature between NTC1 & 2 exceeds 5°C

When the alarm state is triggered by one or more of the conditions, the alarm relay and each fan can be programmed to respond either by sending a PWM signal or specifying an RPM…

e.g

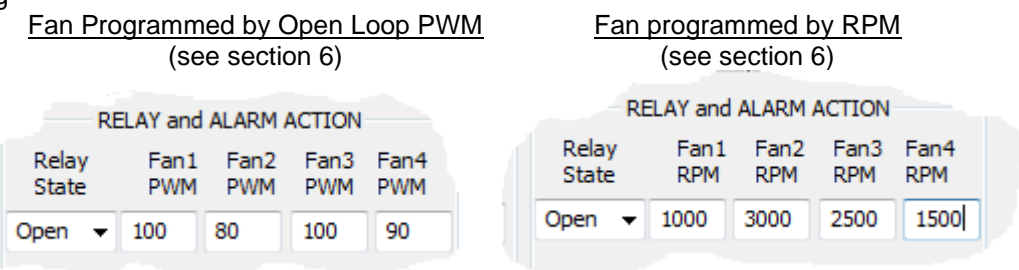

- Alarm Relay action (select Contacts Open for Alarm, Fail Safe default operation)
- Fan 1 PWM/RPM alarm action (Fan set to this PWM/RPM)
- Fan 2 PWM/RPM alarm action (Fan set to this PWM/RPM)
- Fan 3 PWM/RPM alarm action (Fan set to this PWM/RPM)
- Fan 4 PWM/RPM alarm action (Fan set to this PWM/RPM)

All these settings can be configured separately for alarms  $1 - 6$ . Note – Alarm 1 has highest priority, Alarm 2 next highest, etc. The PWM/RPM can only be positive numbers.

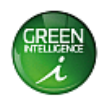

## <span id="page-14-0"></span>*11 Live Data*

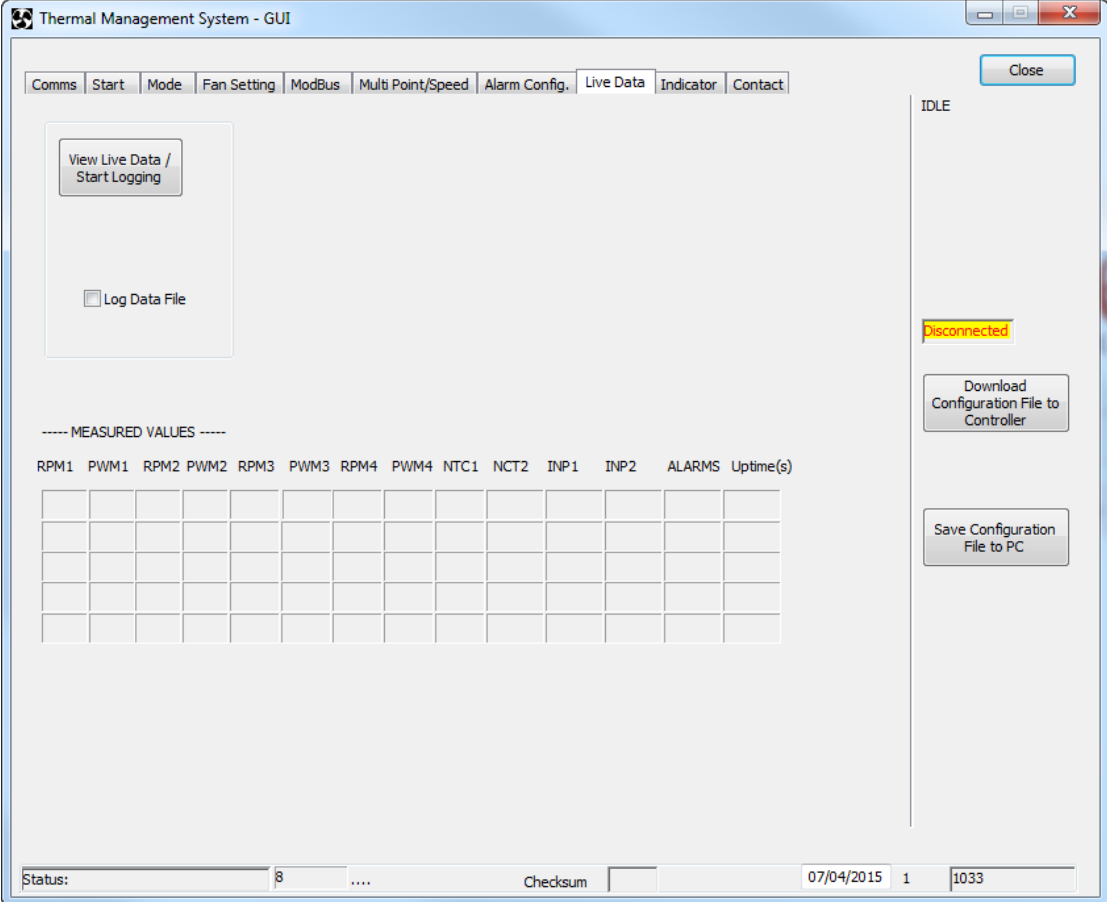

This tab is a tabular representation of all the measured values from the TMS Controller. When TMS is connected and running, use the 'View Live data/Start logging' button to view the data coming from TMS. Logging this data is possible by checking the 'Log Data File' check box. It will prompt the user for a file name and location to store the data as a csv text file.

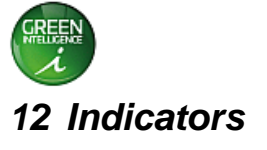

<span id="page-15-0"></span>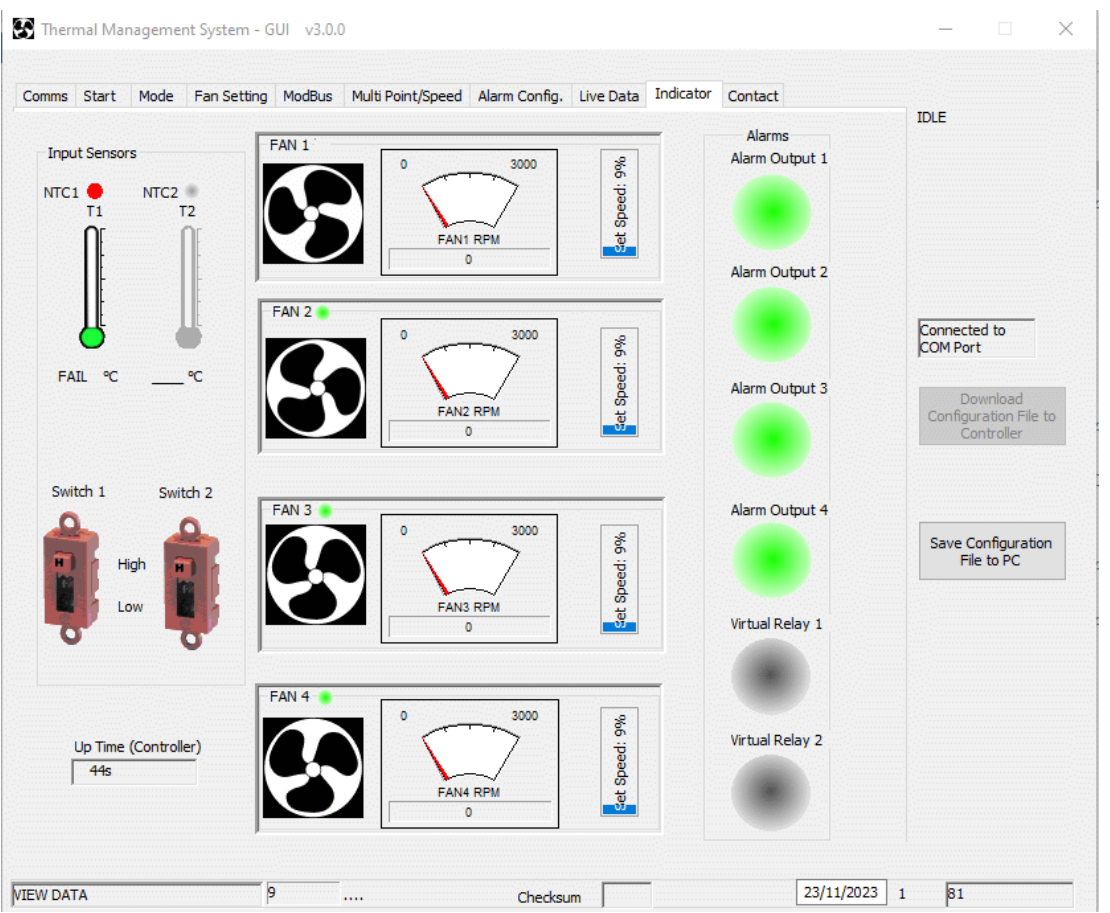

This tab is a graphical representation of all the measured values from the TMS Controller. It will only be active when TMS is running and connected to the software. Any symbol in grey signifies that that device is not active, red/flashing red signifies alarm/fault state and green signifies all is well with that device.

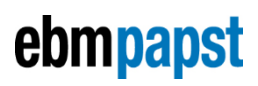

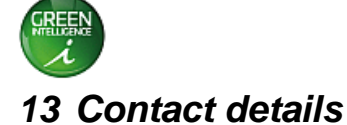

<span id="page-16-0"></span>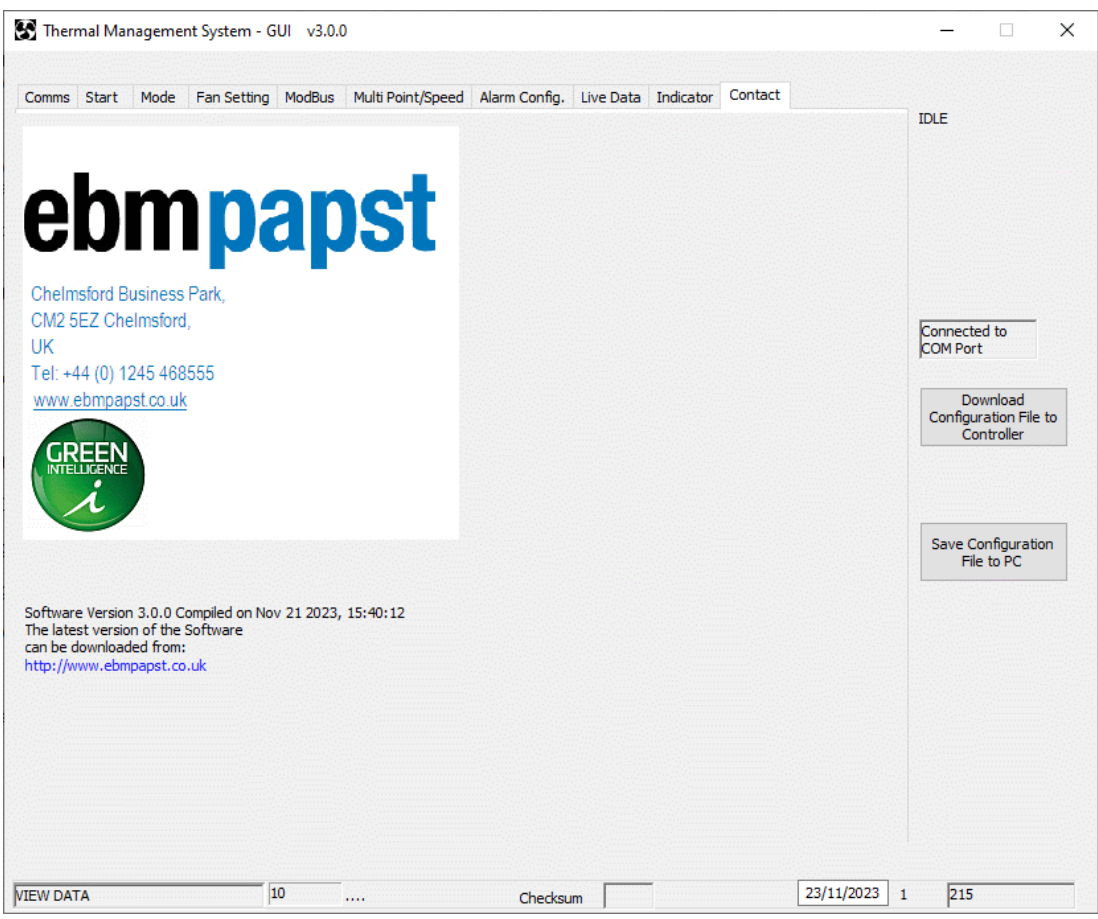

This tab shows company contact details and the website from which the current software version can be obtained.